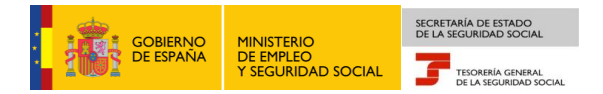

## **Tesorería General de la Seguridad Social Subdirección de Afiliación, Cotización y Gestión del Sistema RED**

## **Variación de datos en el Sistema Especial para Empleados de Hogar**

## **Manual de usuario para el Sistema RED**

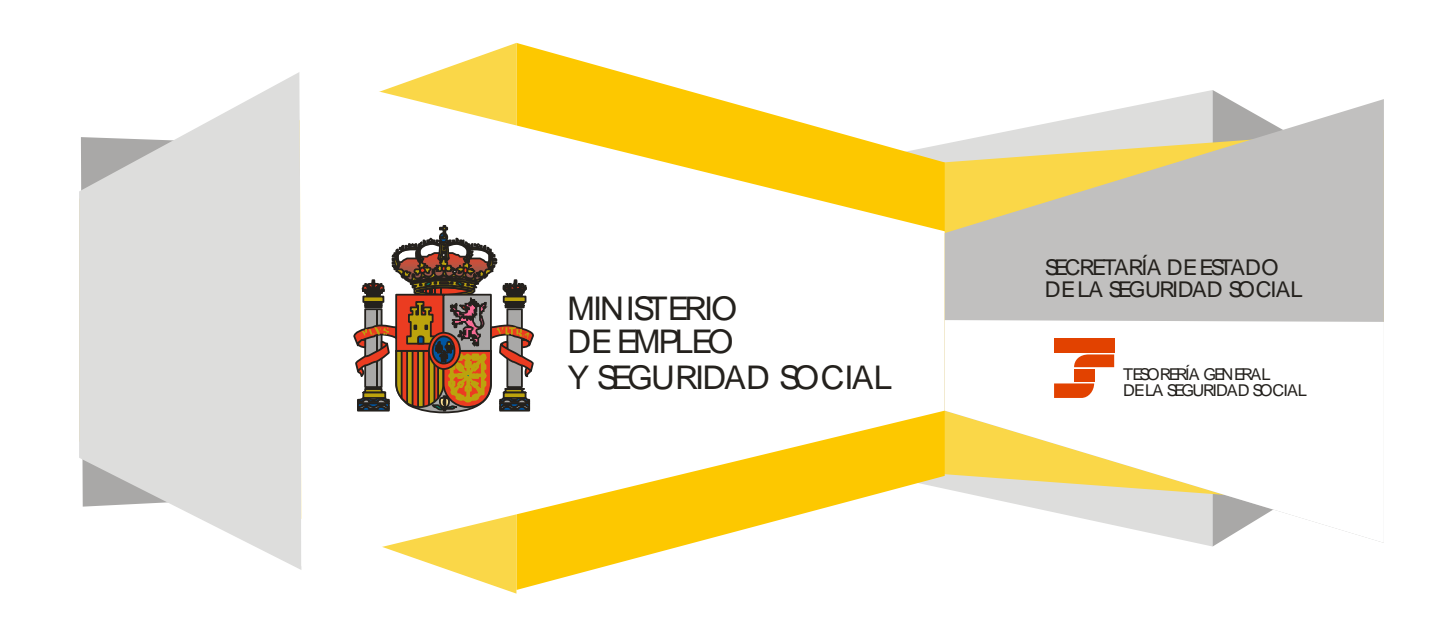

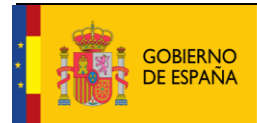

## **CONTENIDO**

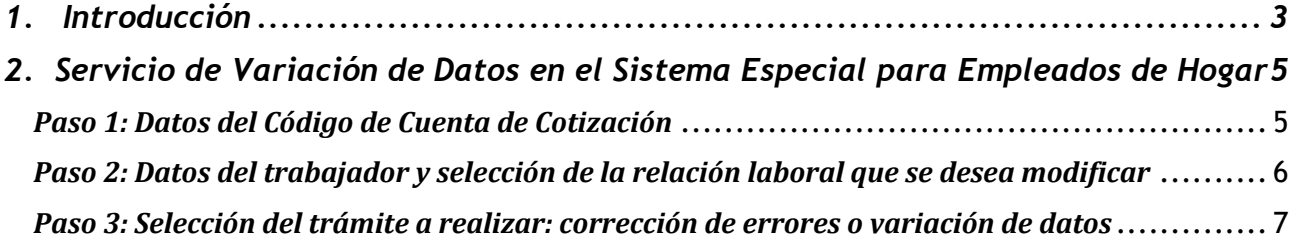

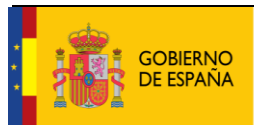

## <span id="page-2-0"></span>**1. INTRODUCCIÓN**

En su objetivo de potenciar el uso de medios electrónicos y de facilitar a los usuarios la realización de gestiones sin necesidad de desplazamientos a las oficinas de la Seguridad Social, la Tesorería General (TGSS) ofrece varios servicios relacionados con la tramitación de las actuaciones relacionadas con el Sistema Especial para Empleados de Hogar del Régimen General de la Seguridad Social.

Entre los servicios que actualmente se encuentran disponibles en el **Sistema RED** para la gestión del servicio doméstico está el **servicio de Variación de datos en el Sistema Especial para Empleados de Hogar.**

Se trata de un servicio que permite comunicar las **variaciones de datos** que se hayan producido en cuanto al tipo de contrato o la retribución de una relación laboral ya vigente.

Además, el servicio permite **corregir** determinados datos que fueron comunicados erróneamente durante la solicitud del alta del trabajador en el Sistema Especial para Empleados de Hogar. Estos datos son:

-La fecha del alta. Sólo se admite su modificación cuando el alta se haya solicitado en plazo (alta previa) y no se haya consolidado aún. Es decir, la fecha de inicio de la relación laboral comunicada tiene que ser posterior a la fecha en que se hace uso de este Servicio.

-La condición de familia numerosa para la aplicación de bonificaciones, en el supuesto de que cuando se solicitó el alta del trabajador, el cabeza de familia no informara de la condición de familia numerosa.

-El tipo de contrato y la retribución.

No obstante, la corrección de estos datos está limitada al período de tiempo que se indica a continuación.

Los **plazos** para solicitar la variación o corrección de los datos son los siguientes:

- **Variación de datos**: Aunque el Reglamento General de Inscripción de Empresas y Afiliación, Altas y Bajas de Trabajadores, aprobado mediante Real Decreto 84/1996, de 26 de enero, establece que las solicitudes de variación de datos de los trabajadores deberán presentarse dentro del plazo de los tres días naturales siguientes a aquel en que la variación se produzca, este servicio electrónico permite solicitar la variación de datos hasta el día 3 del mes siguiente a aquel en que la variación se produjo.
- **Corrección de datos**:
	- o Sobre la fecha del alta, si la solicitud del alta del trabajador en el Sistema Especial para Empleados de Hogar fue tramitada dentro de plazo y ésta aún no se ha hecho efectiva.
	- o Sobre el resto de campos puede efectuarse hasta el día 3 del mes siguiente a aquel en que se produjo el alta.

El servicio está dirigido a **autorizados RED que actúen en representación del empleador** que desea variar los datos de la relación laboral acordada con el trabajador que presta servicios retribuidos en el ámbito del hogar familiar. Para ello deben tener asignado su Número de Afiliación a la Seguridad Social (NAF) o su Código de Cuenta de Cotización (CCC) correspondiente al Sistema Especial para Empleados de Hogar.

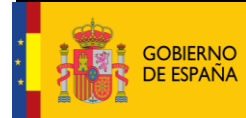

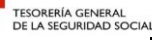

El servicio de Variaciones en el Sistema Especial para Empleados de Hogar está ubicado en una sección específica dentro del menú de Inscripción y Afiliación del Sistema RED, bajo el epígrafe Sistema Especial para Empleados de Hogar del Régimen General:

# **Oficina Virtual**

## SISTEMA RED Inscripción y Afiliación Online / Real

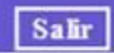

trabajadores de alta

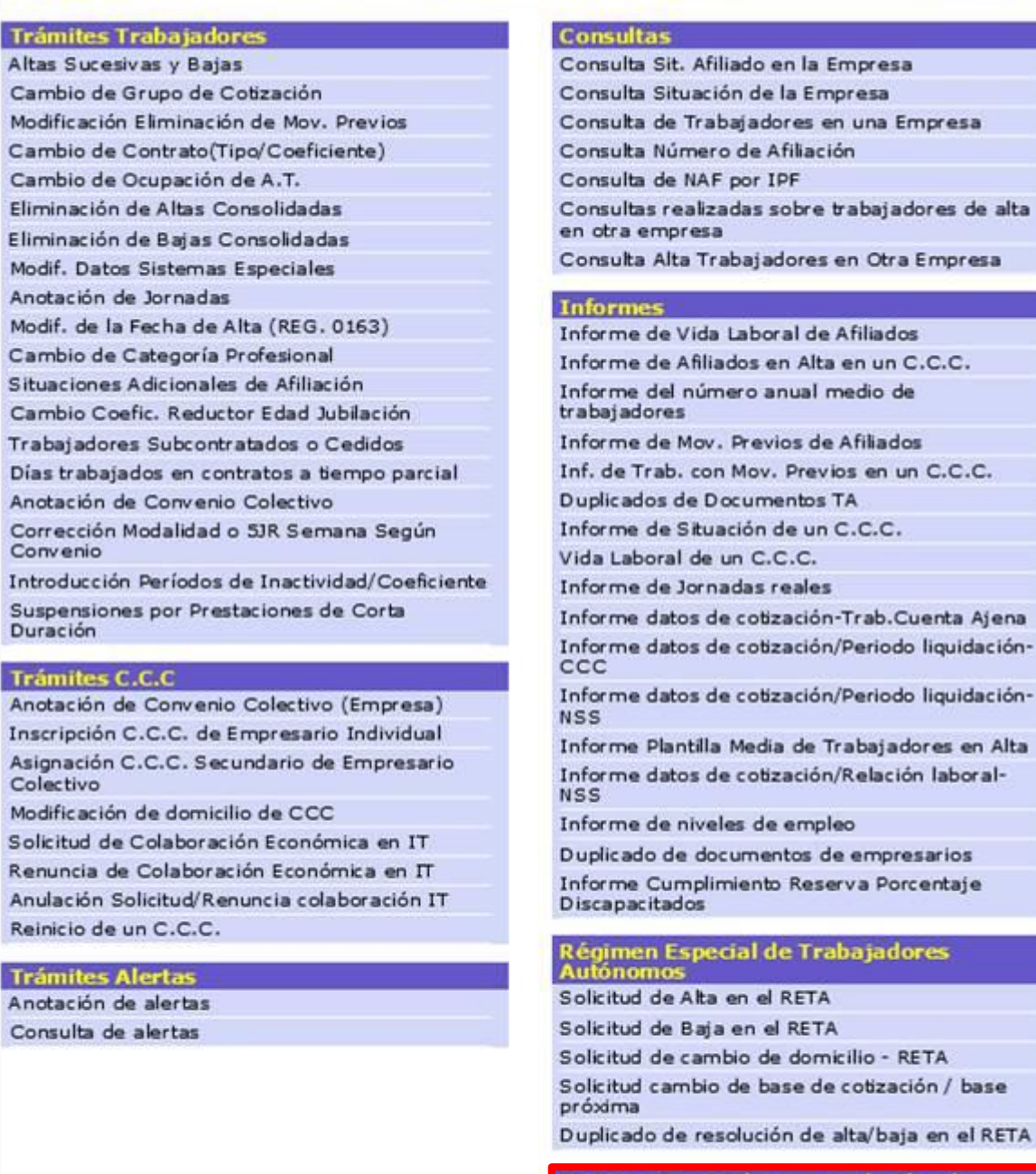

cial para empleados de **Hogar del Régimen General** 

Alta en S.E. para empleados de Hogar

Baja en S.E. para empleados de Hogar Eliminaciones en S.E. para empleados de Hogar Variaciones en S.E. para empleados de Hogar

alta/baja en el RETA

I

A continuación se detallan los pasos necesarios para completar el trámite de forma satisfactoria.

## <span id="page-4-0"></span>**2. SERVICIO DE VARIACIÓN DE DATOS EN EL SISTEMA ESPECIAL PARA EMPLEADOS DE HOGAR**

### <span id="page-4-1"></span>*Paso 1: Datos del Código de Cuenta de Cotización*

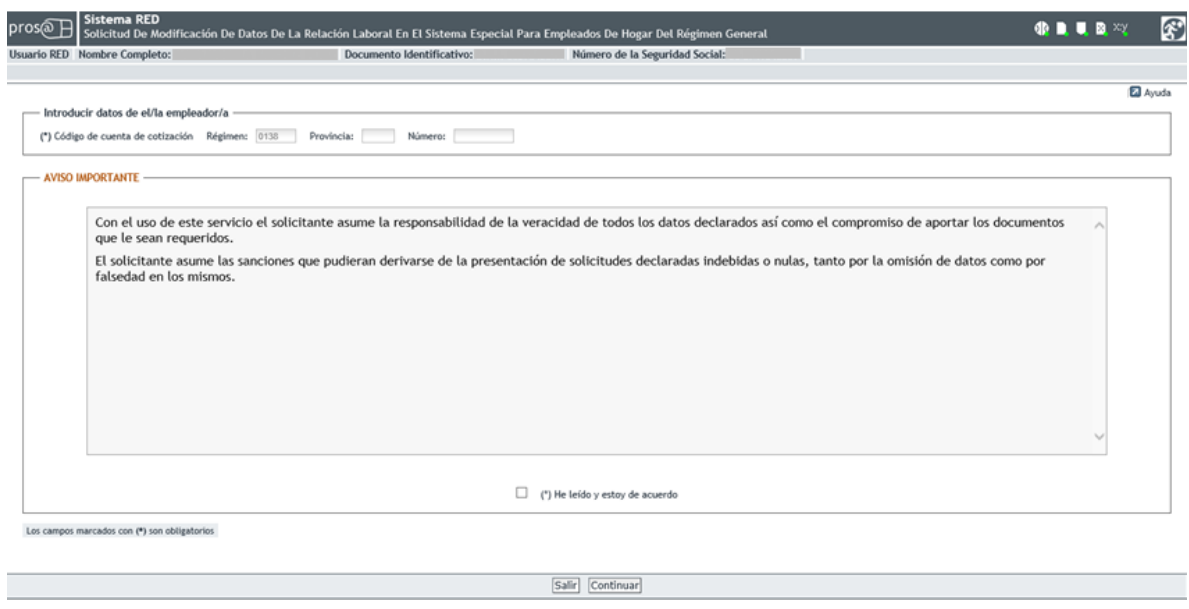

Nada más acceder al servicio se solicita el Código de Cuenta de Cotización (CCC) del empleador. Se trata de un dato de cumplimiento obligatorio y sin el que no es posible continuar el proceso.

El CCC consta de:

- **Régimen** con el valor fijo (0138).
- **Provincia**, con formato de 2 posiciones numéricas. El usuario deberá completar el campo con ceros a la izquierda.
- **Número,** con formato de 9 posiciones numéricas. El usuario deberá completar el campo con ceros a la izquierda.

Una vez introducido el CCC y marcado "*(\*) He leído y estoy de acuerdo",* se deberá pulsar el botón *"Continuar".* Si por el contrario se desea cancelar el proceso es necesario pulsar el botón "*Salir"*.

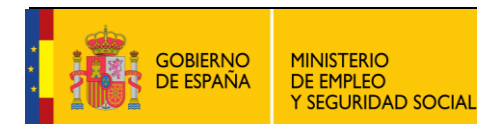

## <span id="page-5-0"></span>*Paso 2: Datos del trabajador y selección de la relación laboral que se desea modificar*

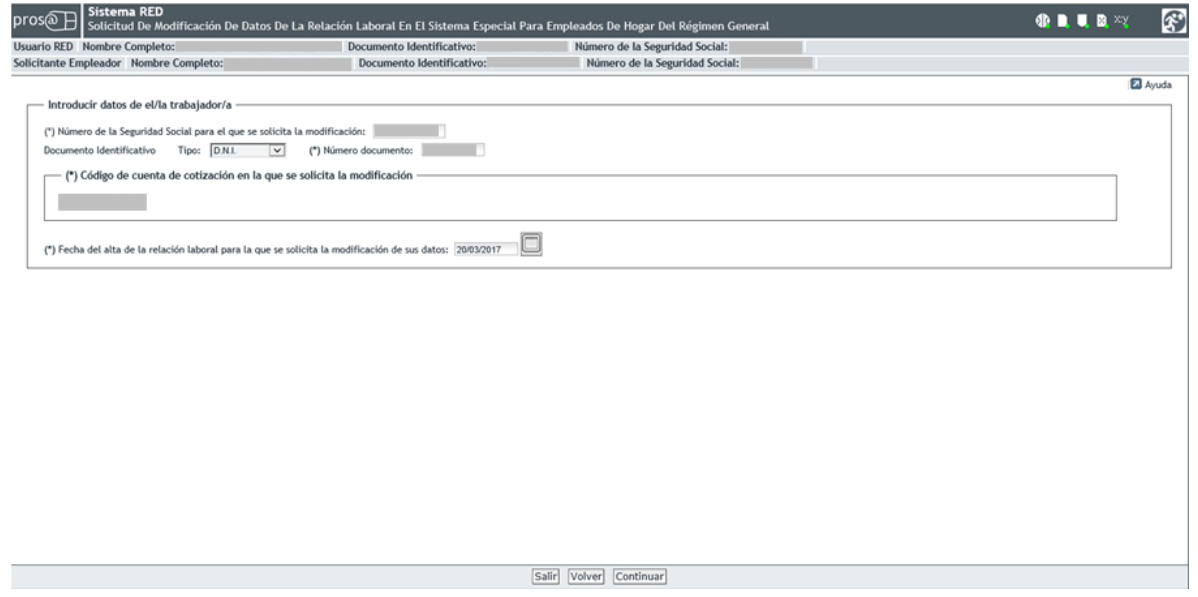

En esta nueva pantalla es necesario completar los siguientes **datos obligatorios** del trabajador para el que se solicita el alta:

- **Número de la Seguridad Social (NUSS)**. Tiene el formato de 12 posiciones numéricas.
- **Tipo de documento identificativo (DNI, NIE, Pasaporte)**. Seleccionable por el usuario.
- **Número de documento identificativo**. Tiene formato de 10 posiciones, incluida la letra. El usuario deberá completar el campo con ceros a la izquierda si el número es inferior a 10 dígitos. Las letras deberán anotarse en mayúscula.

Ejemplo:

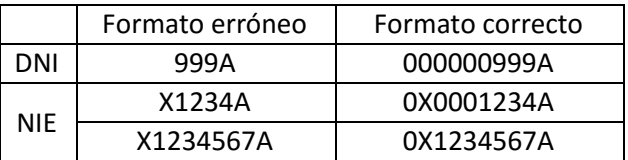

También se muestra, a título informativo, el Código de Cuenta de Cotización del empleador introducido en el paso anterior.

Por último, se debe introducir la **fecha del alta de la relación laboral vigente para la que se solicita la variación** de los datos. La comunicación de esta información es obligatoria.

En función de los plazos indicados en la introducción de este documento y de la fecha de acceso, el servicio de Variación de Datos permitirá al usuario seleccionar la opción de:

- corregir o de variar datos, o
- redirigirle directamente a la única opción posible, de

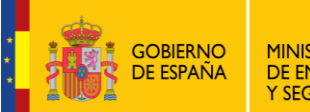

- o variar datos, o
- o de corregir datos.

Si todos los datos son correctos, se accede a la siguiente pantalla con el botón "*Continuar*". También se puede retroceder al paso anterior pulsando en "*Volver*" o cancelar el proceso seleccionando "*Salir*".

#### <span id="page-6-0"></span>*Paso 3: Selección del trámite a realizar: corrección de errores o variación de datos*

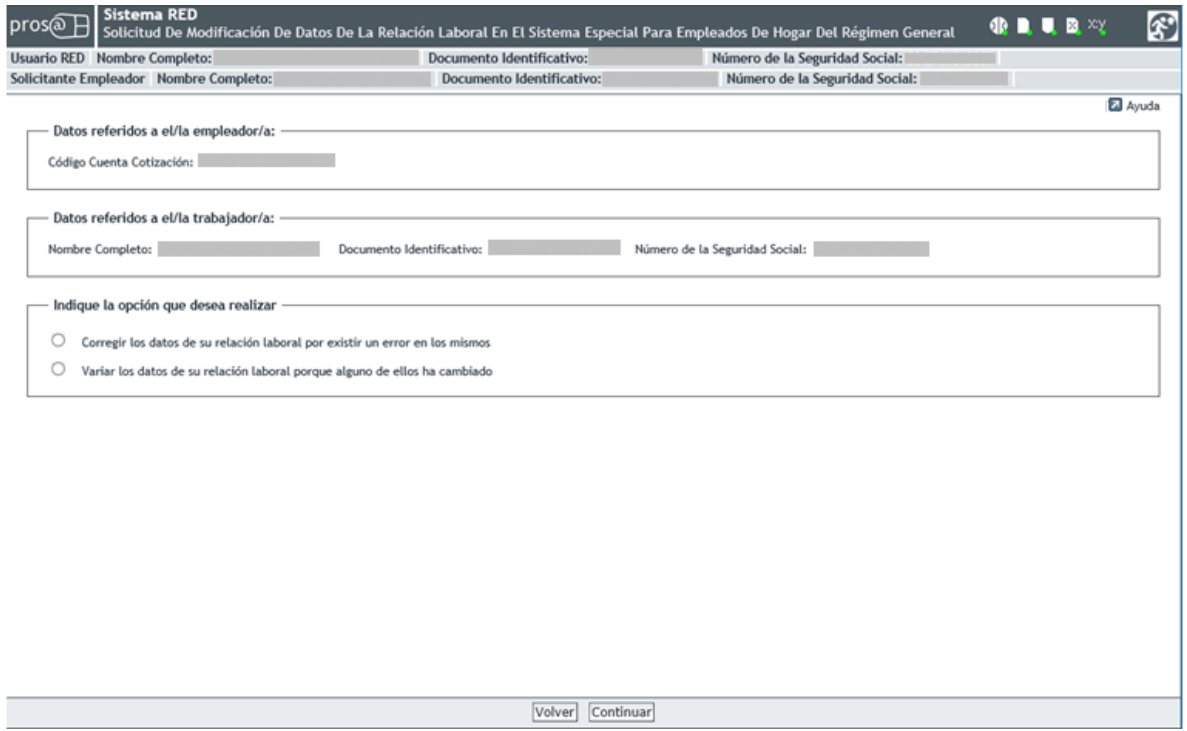

Esta nueva pantalla aparecerá únicamente cuando el servicio de Variación de Datos detecte que es posible realizar cualquiera de las dos opciones, corregir o variar datos, en función de la fecha de acceso al servicio. En este caso, el usuario deberá seleccionar una de las dos opciones siguientes:

- A) Corregir los datos de su relación laboral por existir un error en los mismos.
- B) Variar los datos de su relación laboral porque alguno de ellos ha cambiado.

Si el servicio de Variación de Datos detecta que la única opción posible es la de corregir o variar datos, éste redirigirá al usuario directamente.

Esta pantalla permite, además, visualizar los datos tanto del empleador (Código de Cuenta de Cotización) como del trabajador (Nombre completo, documento identificativo y número de la Seguridad Social).

Una vez seleccionada una de las dos opciones anteriores, se accede a la siguiente pantalla con el botón "*Continuar*". También se puede retroceder al paso anterior pulsando en "*Volver*".

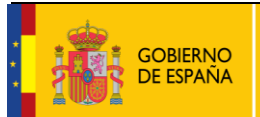

### A continuación, se explica por separado cómo completar cada una de las dos opciones.

### *Opción A: Corregir los datos de su relación laboral por existir un error en los mismos*

#### *Paso 1*

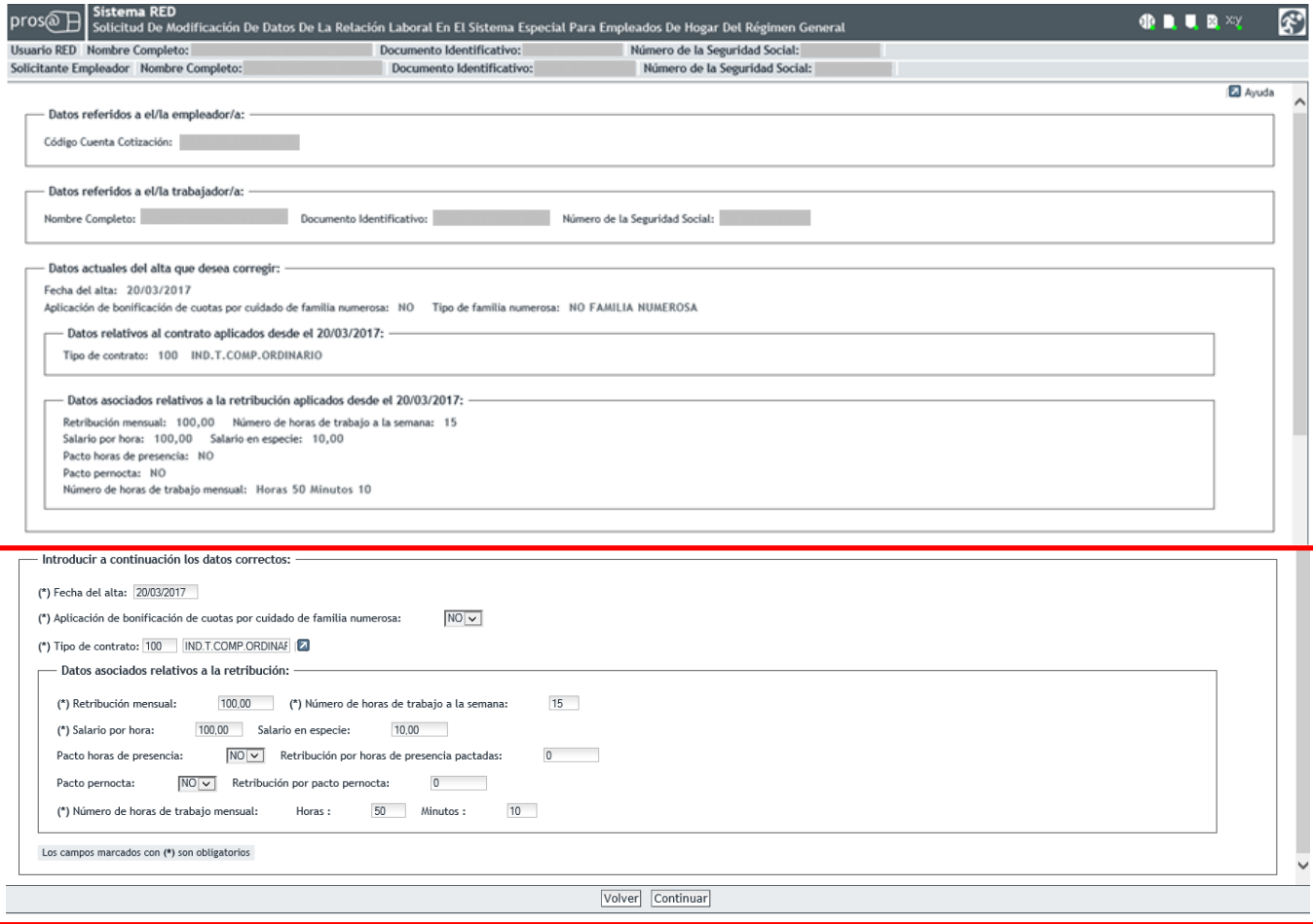

La primera pantalla de la opción *"Corregir los datos de su relación laboral por existir un error en los mismos"* muestra en la parte superior, los datos de que dispone la TGSS, tanto del empleador como del trabajador y de la relación laboral que se desea modificar.

Los cambios se realizan en esta misma pantalla, en la parte inferior. Es posible modificar todos o solo alguno de los siguientes campos:

- **Fecha del alta (campo obligatorio)**: Este campo solo se muestra si la fecha de alta es mayor que la fecha en la que se accede al servicio de Variaciones de Datos; es decir, si el alta del trabajador aún no se ha hecho efectiva en el Sistema Especial para Empleados de Hogar. Su formato es *DD/MM/AAAA* (día/mes/año).
- **Aplicación de bonificación de cuotas por cuidado de familia numerosa (campo obligatorio)**: Si el trabajador para el que se solicita la corrección de datos está dedicado al cuidado de una familia numerosa, el empleador deberá elegir la opción "*Si"* del campo desplegable.

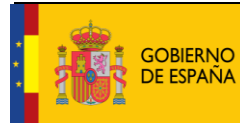

 **Tipo de contrato (campo obligatorio)**: El usuario puede introducir cualquiera de los códigos que se indican a continuación, dependiendo del tipo de contrato acordado:

100: Indefinido. Tiempo completo. Ordinario 200: Indefinido. Tiempo parcial. Ordinario 401: Duración determinada. Tiempo completo, obra o servicio 501: Duración determinada. Tiempo parcial, obra o servicio

El usuario puede optar por abrir una ventana emergente en la que se despliegan las distintas posibilidades de contratos. Deberá marcar la acordada entre cabeza de familia y el empleado de hogar.

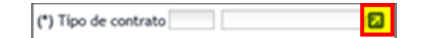

- **Datos asociados relativos a la retribución**:
	- o **Retribución mensual (campo obligatorio)**: Se indicará el importe mensual del salario concertado entre las partes. Debe incluir el prorrateo de las pagas extraordinarias.
	- o **Número de horas de trabajo a la semana (campo obligatorio)**: Se indicará el número de horas de trabajo previstas a la semana.
	- o **Salario por hora (campo obligatorio)**: El usuario indicará el salario por hora de trabajo.
	- o **Salario en especie**: El salario en especie no podrá superar el 30% de las percepciones salariales.
	- o **Pacto horas de presencia,** con formato desplegable: El usuario deberá elegir entre "*Sí" o "No"*. Por defecto se muestra el valor "*No".*
	- o **Retribución por horas de presencia pactadas**: El usuario indicará la retribución mensual pactada entre el cabeza de familia y el empleado de hogar por este concepto.
	- o **Pacto pernocta**, con formato desplegable: El usuario deberá elegir entre "*Sí" o "No"*. Por defecto se muestra el valor "*No"*.
	- o **Retribución por pacto pernocta**: Se usuario indicará la retribución mensual pactada entre el cabeza de familia y el empleado de hogar por este concepto.
	- o **Número de horas de trabajo mensual (campo obligatorio)**: El usuario debe indicar el número de las horas y de los minutos pactados entre el empleador y el trabajador.

Tras introducir los cambios se accede a la siguiente pantalla con el botón "*Continuar*". También se puede retroceder al paso anterior pulsando en "*Volver*".

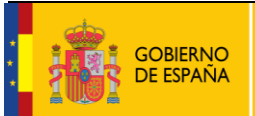

### *Opción A: Corregir los datos de su relación laboral por existir un error en los mismos*

#### *Paso 2*

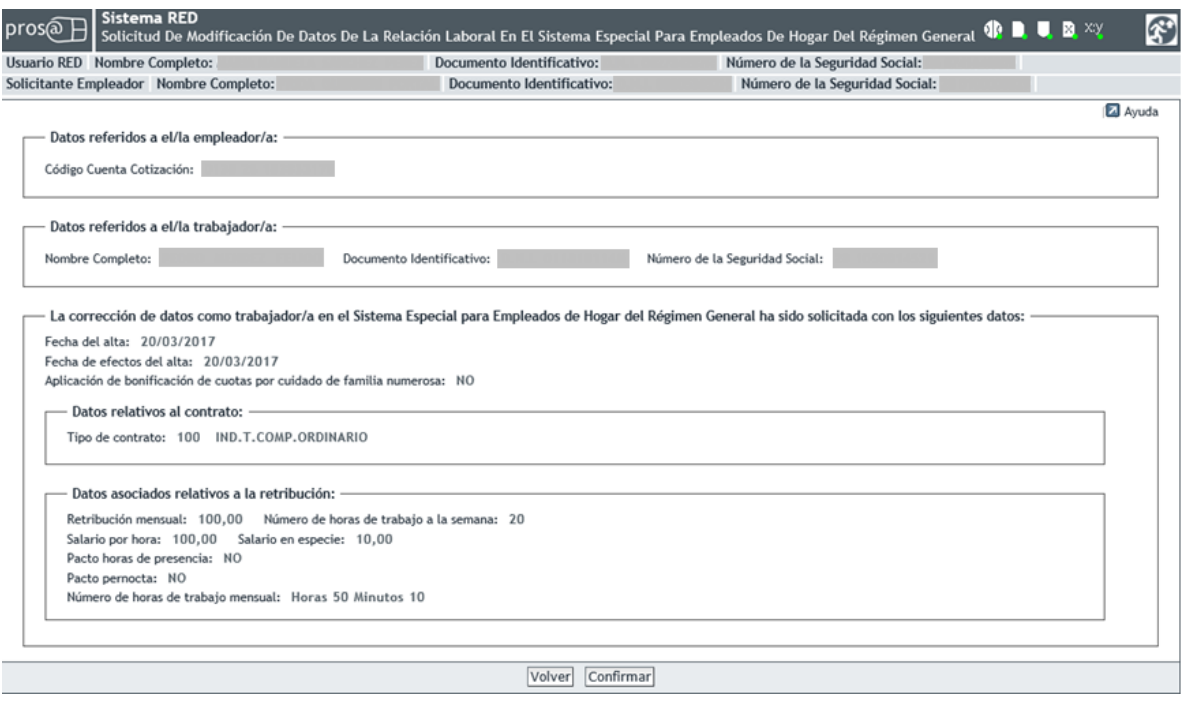

Esta pantalla muestra los cambios introducidos para su verificación. Si son correctos es necesario pulsar en "*Confirmar"* para continuar el proceso. Si por el contrario se desea modificar alguno de ellos se puede retroceder al paso anterior en el botón *"Volver"*.

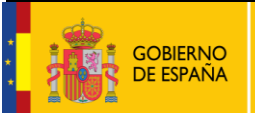

### *Opción A: Corregir los datos de su relación laboral por existir un error en los mismos*

#### *Paso 3*

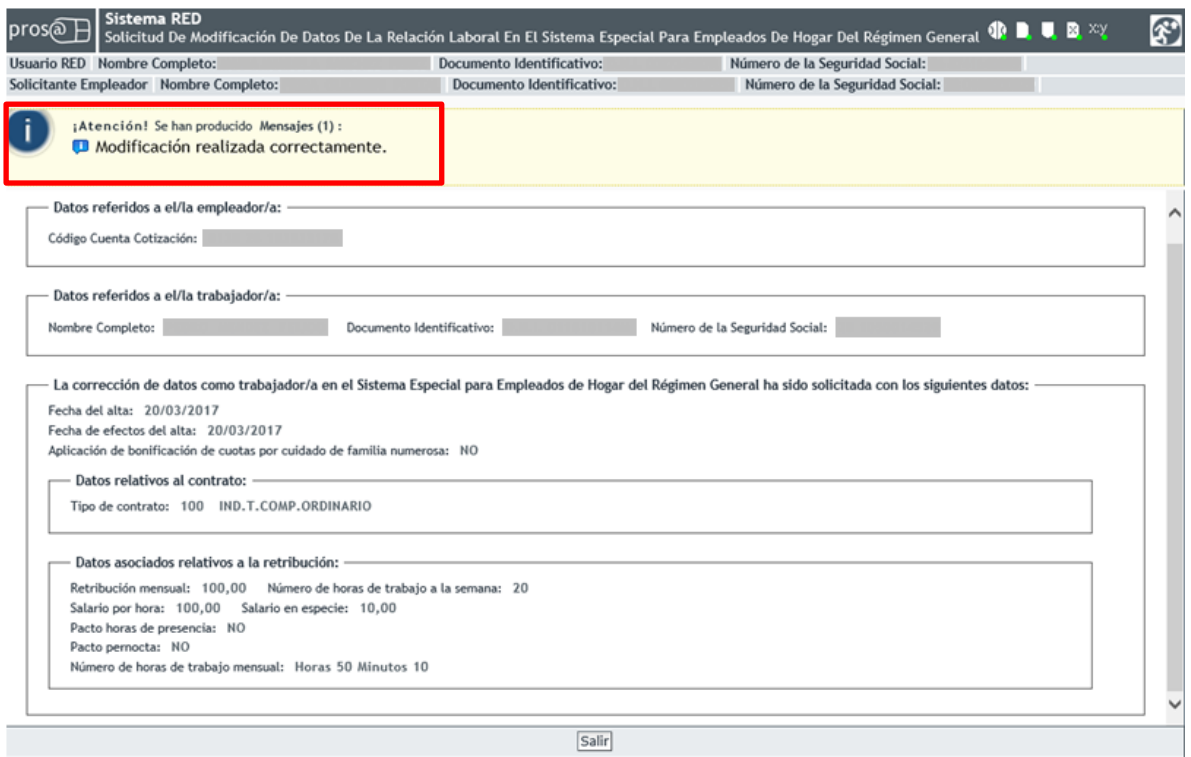

Este último paso muestra el mensaje que confirma que la corrección se ha realizado de forma correcta (recuadro en rojo en la imagen). Para concluir la operación es necesario pulsar el botón *"Salir".*

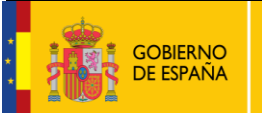

## *Opción B: Variar los datos de su relación laboral porque alguno de ellos ha cambiado*

#### *Paso 1*

**Bloque 1**

**Bloque 2**

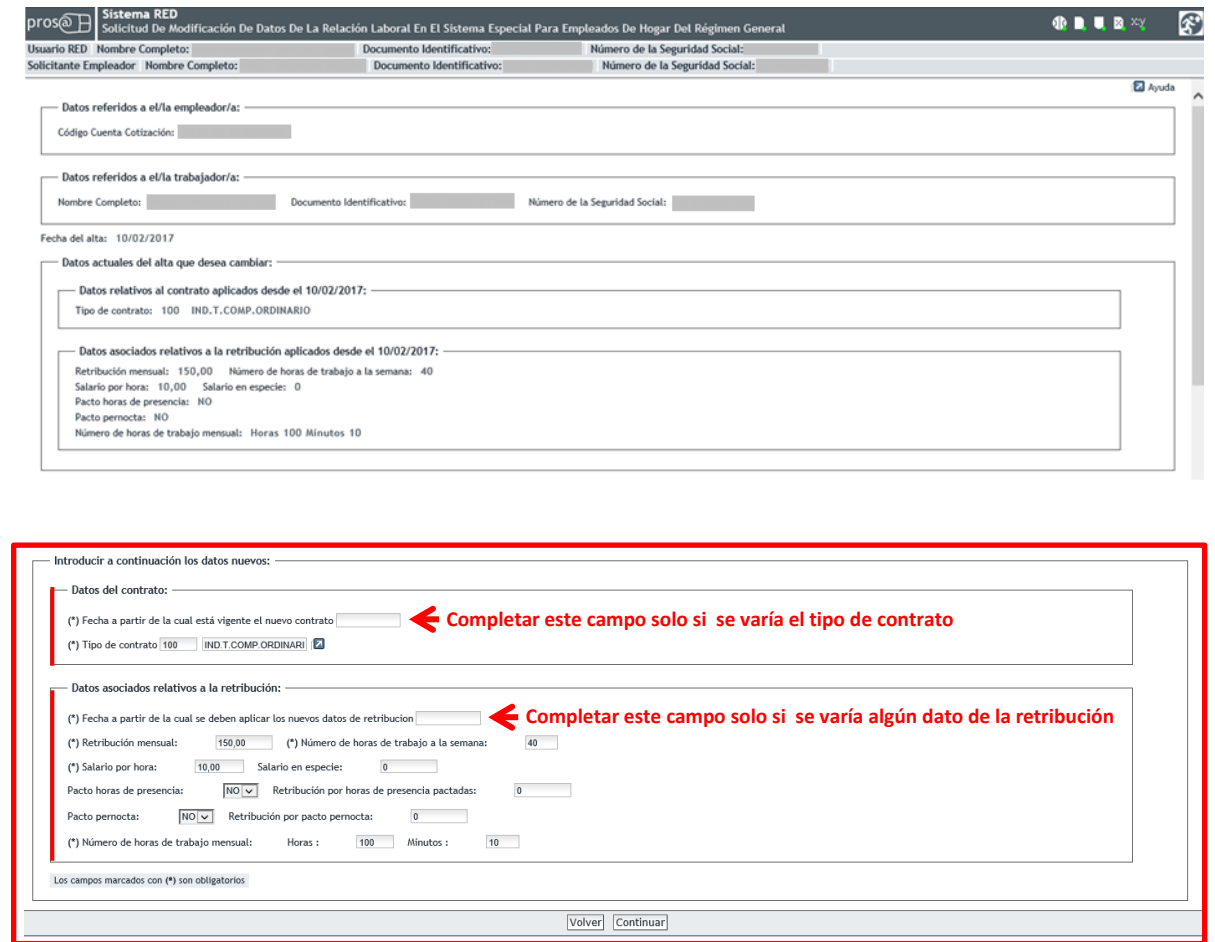

La primera pantalla de la opción *"Variar los datos de su relación laboral porque alguno de ellos ha cambiado"* muestra en la parte superior, los datos de que dispone la TGSS, tanto del empleador como del trabajador y de la relación laboral que hayan variado.

Los cambios se realizan en esta misma pantalla, en la parte inferior. Los campos están divididos en dos bloques diferenciados e independientes: *Datos* del contrato (bloque 1) y *Datos asociados relativos a la retribución* (bloque 2). El servicio permite variar los datos de los dos bloques o solo los de uno de ellos. Cada bloque lleva su correspondiente fecha a partir de la cual se aplicarán los cambios. Esto significa que si el usuario realiza un cambio del tipo de contrato deberá indicar también a partir de qué día estará vigente el nuevo contrato (bloque 1). Si, además, en la misma sesión decide variar algún dato de la retribución deberá igualmente introducir la fecha a partir de la cual tendrá efecto esta modificación (bloque 2).

Como se ha explicado anteriormente, el servicio no obliga a variar los datos de los dos bloques de forma conjunta, por lo que si solo se desea cambiar algún aspecto relativo a la retribución (bloque 2) no es necesario modificar ningún campo relativo al tipo de contrato (bloque 1) y viceversa.

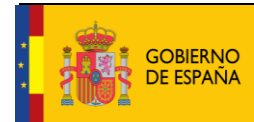

Debido a que la información de los dos bloques no está vinculada, el servicio permite introducir fechas de efecto distintas en cada uno de ellos en función de cuándo se desea que entren en vigor las modificaciones:

- **Datos del contrato**:
	- o **Fecha a partir de la cual está vigente el nuevo contrato (campo obligatorio)**: Este campo indica el día en que el nuevo contrato entrará en vigor. Su formato es *DD/MM/AAAA* (día/mes/año).
	- o **Tipo de contrato (campo obligatorio)**: El usuario puede introducir cualquiera de los códigos que se indican a continuación, dependiendo del tipo de contrato acordado:

100: Indefinido. Tiempo completo. Ordinario 200: Indefinido. Tiempo parcial. Ordinario 401: Duración determinada. Tiempo completo, obra o servicio 501: Duración determinada. Tiempo parcial, obra o servicio

El usuario puede optar por abrir una ventana emergente en la que se despliegan las distintas posibilidades de contratos. Deberá marcar la acordada entre cabeza de familia y empleado.

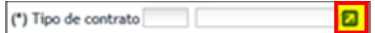

- **Datos asociados relativos a la retribución**:
	- o **Fecha a partir de la cual se deben aplicar los nuevos datos de retribución (campo obligatorio)**: En este campo se debe indicar qué día comenzará a aplicarse la nueva retribución. Su formato es *DD/MM/AAAA* (día/mes/año).

La **variación** del campo "**retribución mensual**" tendrá efectos a partir del día 1º del mes siguiente al de su comunicación, con independencia de la fecha real que se consigne, excepto si coincide con el día 1º de mes y se comunica dentro de los tres días naturales siguientes.

- o **Retribución mensual (campo obligatorio)**: Se indicará el importe mensual del salario concertado entre las partes. Debe incluir el prorrateo de las pagas extraordinarias.
- o **Número de horas de trabajo a la semana (campo obligatorio)**: Se indicará el número de horas de trabajo previstas a la semana.
- o **Salario por hora (campo obligatorio)**: El usuario indicará el salario por hora de trabajo.
- o **Salario en especie**: El salario en especie no podrá superar el 30% de las percepciones salariales.
- o **Pacto horas de presencia,** con formato desplegable: El usuario deberá elegir entre "*Sí" o "No"*. Por defecto se muestra el valor "*No".*

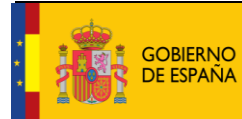

- o **Retribución por horas de presencia pactadas**: Se indicará la retribución mensual pactada entre el cabeza de familia y el empleado de hogar por este concepto.
- o **Pacto pernocta**, con formato desplegable: El usuario deberá elegir entre "*Sí" o "No"*. Por defecto se muestra el valor "*No"*.
- o **Retribución por pacto pernocta**: Se indicará la retribución mensual pactada entre el cabeza de familia y el empleado de hogar por este concepto.
- o **Número de horas de trabajo mensual (campo obligatorio)**: El usuario debe indicar el número de las horas y de los minutos pactados entre el empleador y el trabajador.

Tras introducir los cambios se accede a la siguiente pantalla con el botón "*Continuar*". También se puede retroceder al paso anterior pulsando en "*Volver*".

### *Opción B: Variar los datos de su relación laboral porque alguno de ellos ha cambiado*

#### *Paso 2*

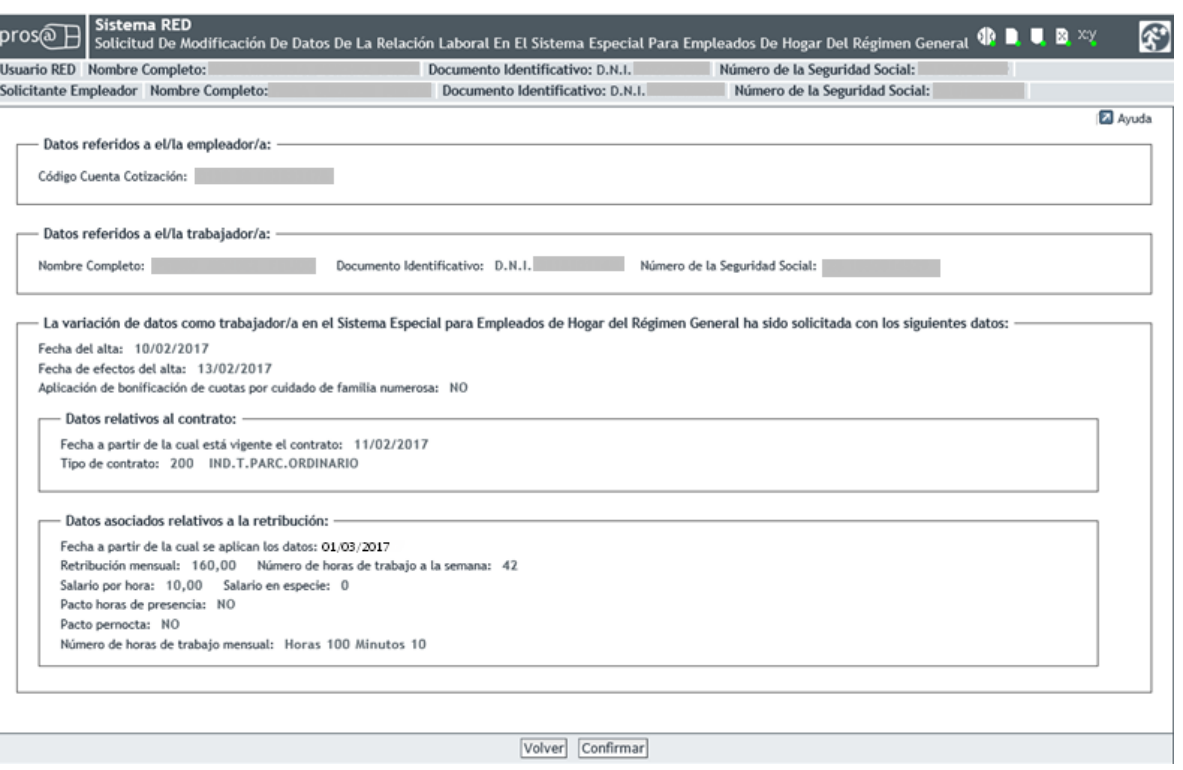

Esta pantalla muestra los cambios introducidos para su verificación. Si son correctos es necesario pulsar en *"Confirmar"* para continuar el proceso. Si por el contrario se desea modificar alguno de ellos se puede retroceder al paso anterior en el botón *"Volver".*

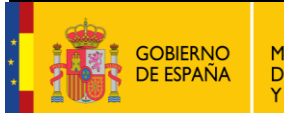

## *Opción B: Variar los datos de su relación laboral porque alguno de ellos ha cambiado*

#### *Paso 3*

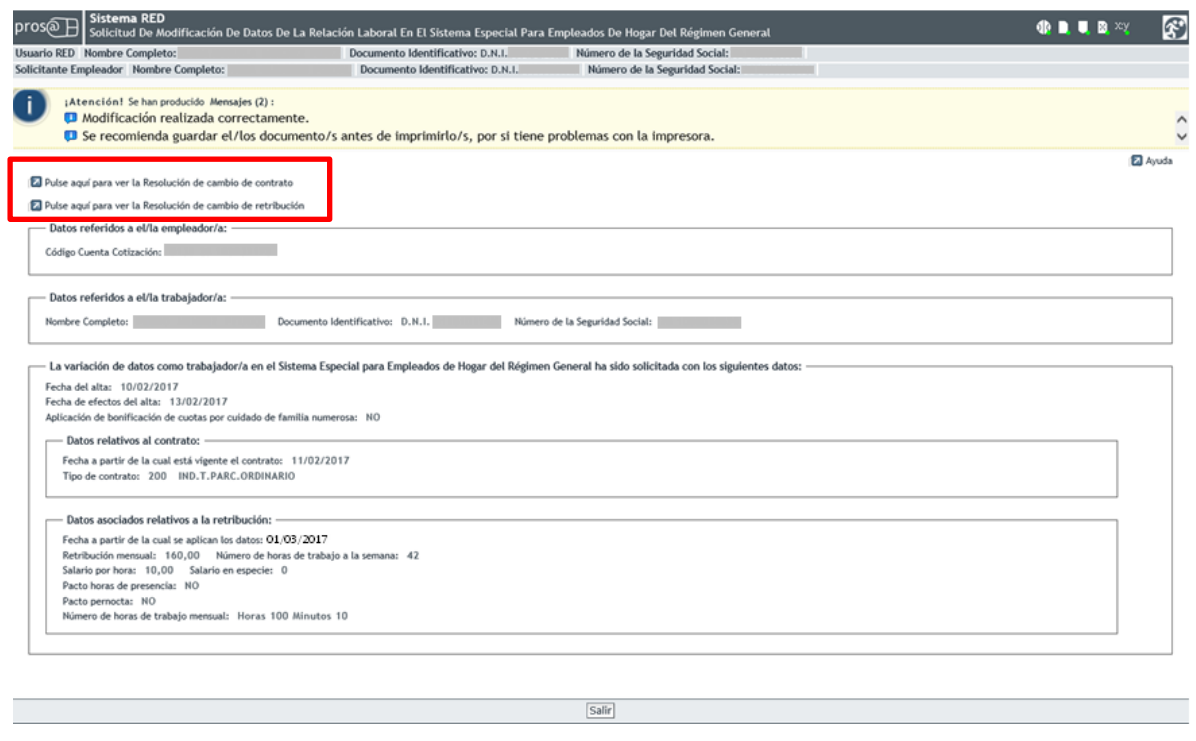

Este último paso muestra el mensaje que confirma que la variación se ha realizado de forma correcta. En función de los cambios realizados el servicio ofrecerá para su descarga la "*Resolución de cambio del contrato"*, la "*Resolución de cambio de retribución"* o ambas (recuadro en rojo en la imagen). Para concluir la operación es necesario pulsar el botón *"Salir".*